**Confidential and Proprietary** 

Индекс: PM-UM-RU Версия: 2.7 Дата: 2013-05-07

**POS Manager** 

Руководство пользователя

Программное обеспечение POS терминала

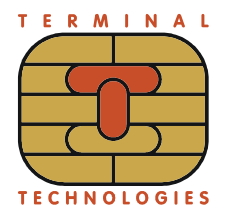

## Оглавление

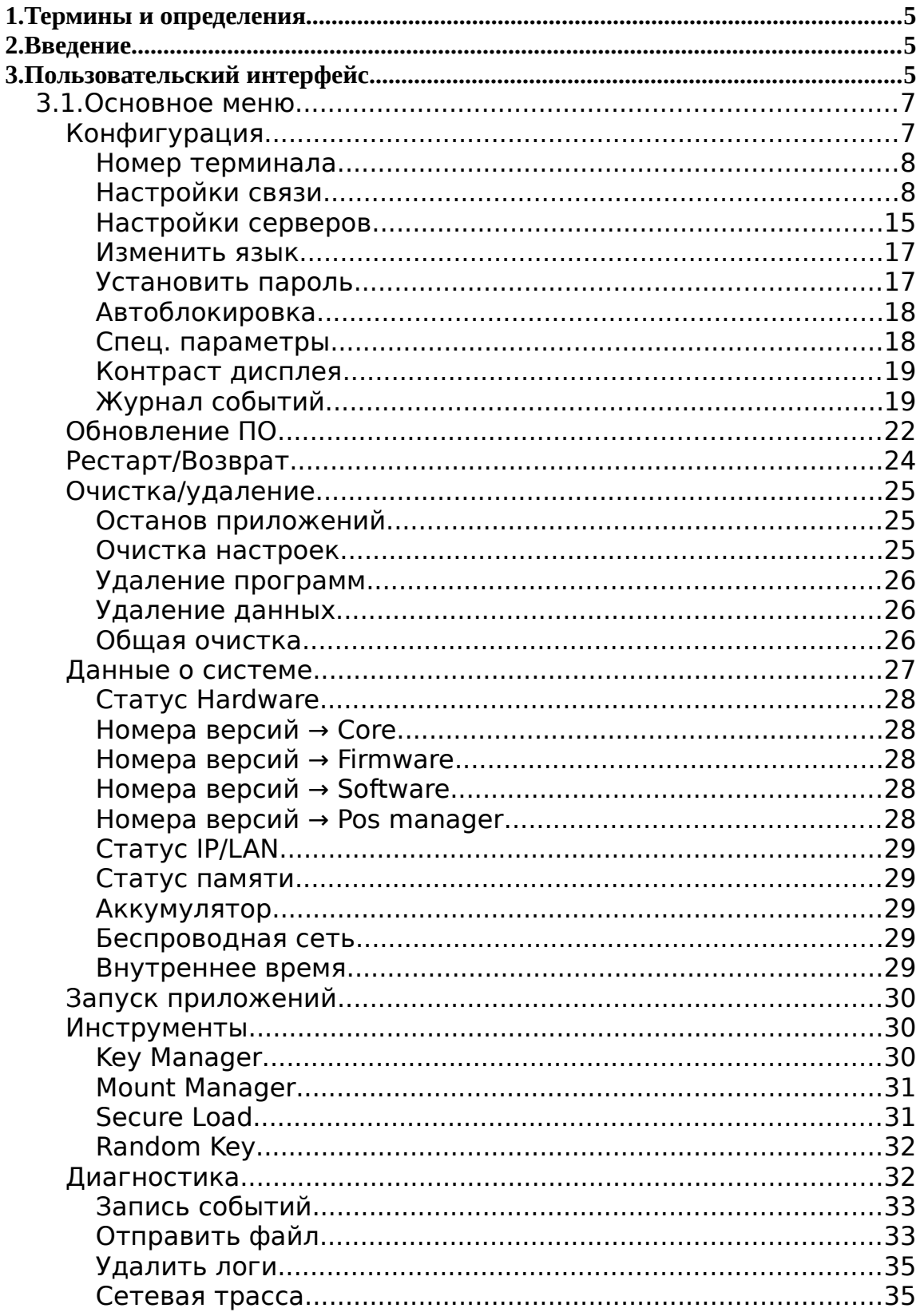

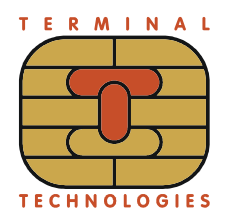

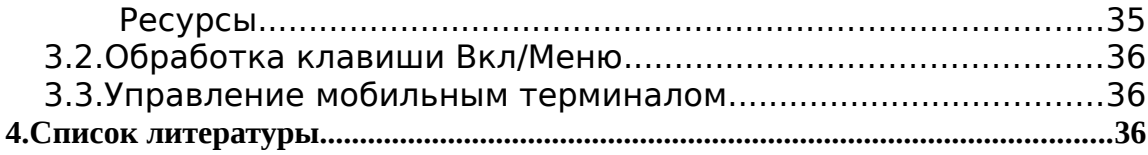

# **История изменения документа**

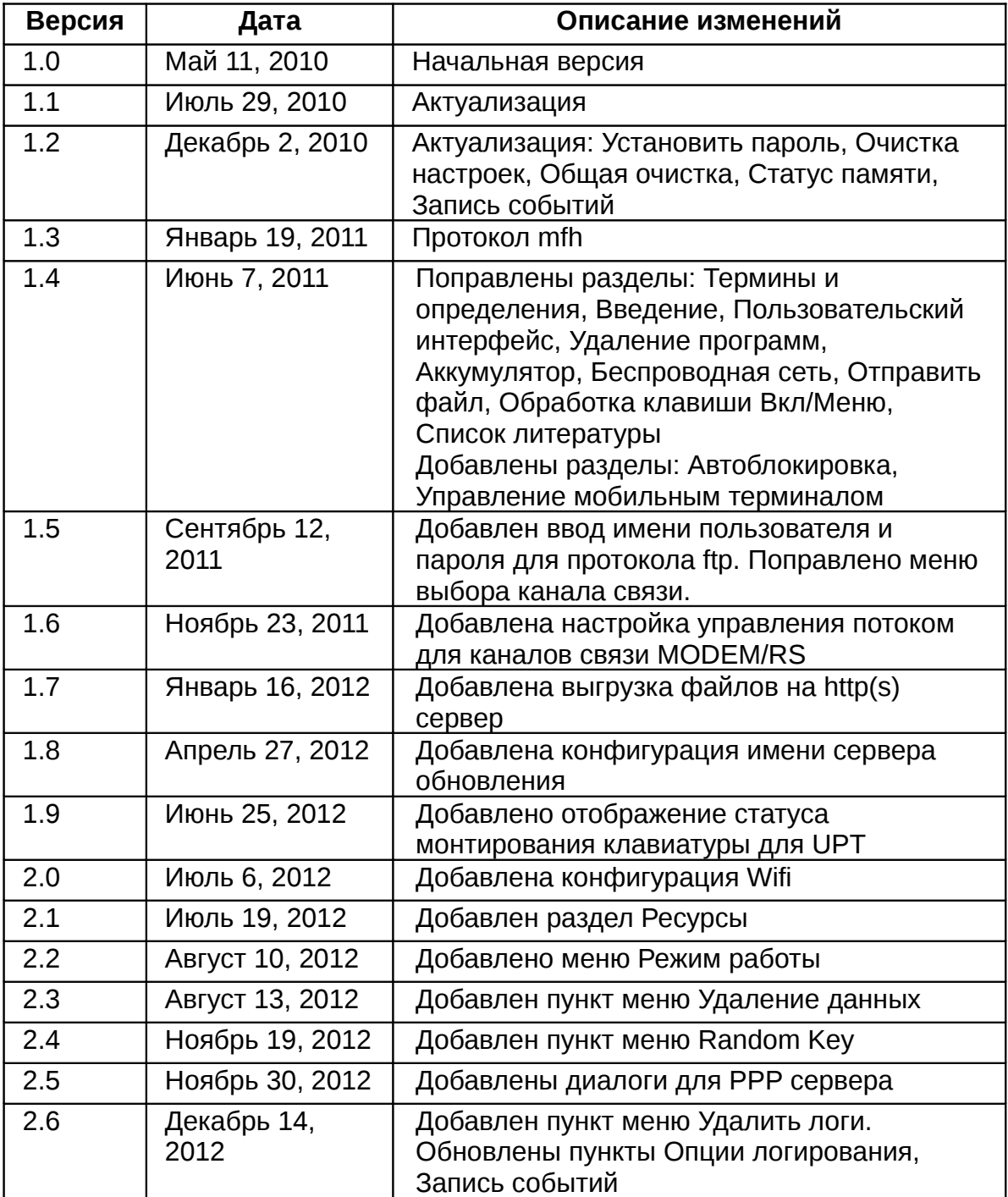

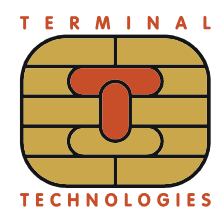

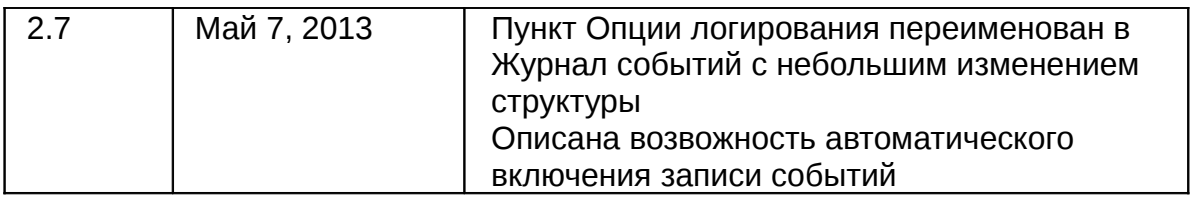

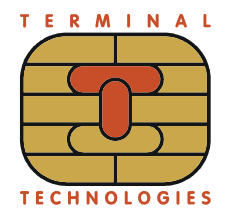

#### <span id="page-4-2"></span>Термины и определения  $\mathbf 1$

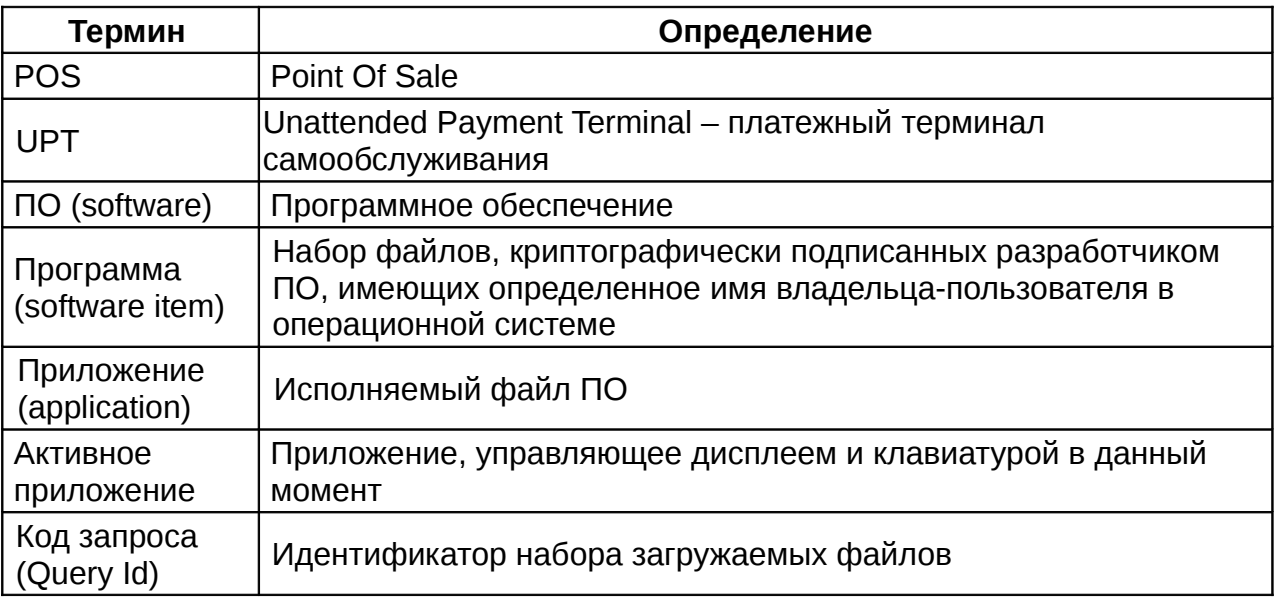

#### <span id="page-4-1"></span> $2.$ **Введение**

Данный документ содержит описание пользовательского интерфейса приложения POS Manager.

POS Manager это специальное приложение, автоматически запускаемое операционной системой после включения POS терминала. Приложение POS Мападег входит в фабричную прошивку и не может быть остановлено или удалено с терминала.

Основные функции POS Manager:

- 1. Настройка терминала
- 2. Удаленное обновление ПО
- 3. Запуск прикладных и системных приложений
- 4. Останов приложений
- 5. Удаление программ и файлов
- 6. Контроль состояния терминала
- 7. Фоновая обработка клавиши Вкл/Меню
- 8. Фоновое управление подсветкой и выключением мобильного терминала
- 9. Диагностика ошибок в приложениях

#### <span id="page-4-0"></span>Пользовательский интерфейс 3.

Интерфейс зависит от вида аппаратного обеспечения. В этом руководстве будут рассмотрены три типа: терминал, UPT-клавиатура, пинпад.

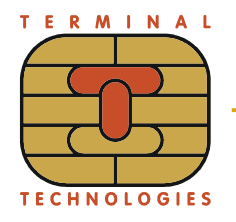

Основное меню терминала:

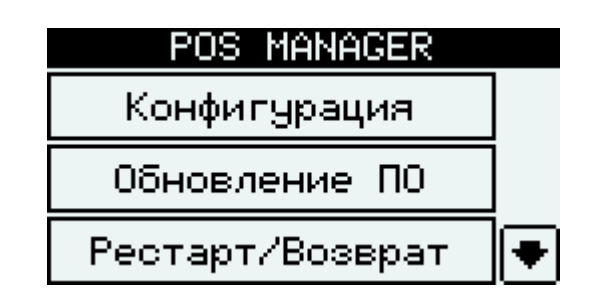

Навигационные кнопки терминала используются для выбора пунктов меню, кнопки со стрелками используются для перехода на следующий/предыдущий экран в многоэкранном меню. Клавиша [\*] переключает раскладку клавиатуры в диалогах ввода текста.

Основное меню пинпада:

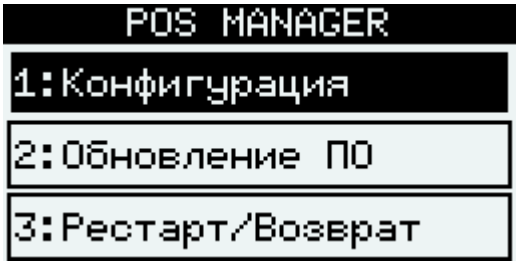

Цифровые кнопки используются для выбора пунктов меню, кнопки со стрелками используются для перехода на следующий/предыдущий экран в многоэкранном меню. Клавиша [\*] переключает раскладку клавиатуры в диалогах ввода текста.

Основное меню UPT-клавиатуры:

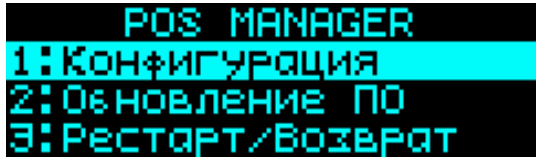

Цифровые кнопки используются для выбора пунктов меню, кнопки со стрелками используются для перехода на следующий/предыдущий экран в многоэкранном меню. Клавиша Меню переключает раскладку клавиатуры в диалогах ввода текста.

Правила, используемые для пользовательского интерфейса POS Manager:

- Навигационные кнопки терминала используются для выбора пунктов меню.
- пункт меню используется для перехода на следующий экран в многоэкранном меню.
- пункт меню используется для перехода на следующий экран в многоэкранном меню.

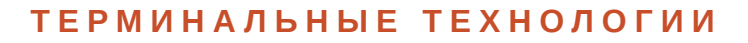

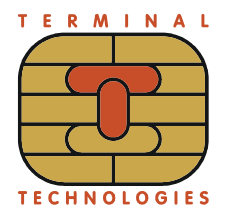

- Цифровые ('0' '9') кнопки используются для ввода десятичных цифр.
- Кнопка 'Ввод' используется для завершения ввода или подтверждения выбора в диалоге.
- Кнопка 'Выход' используется для отмены не сохранённых ранее изменений или для отклонения выбора в диалоге.
- Кнопка 'Сброс' используется для очистки введённых данных. Короткое нажатие стирает один символ, долгое нажатие стирает строку полностью

После завершения или прерывания операции POS Manager возвращается в меню, из которого эта операция была запущена.

Нажатие кнопки 'Выход' на нижнем уровне позволяет перейти в меню уровнем выше.

#### <span id="page-6-1"></span>**3.1. Основное меню**

Основное меню представляет собой многоэкранное меню:

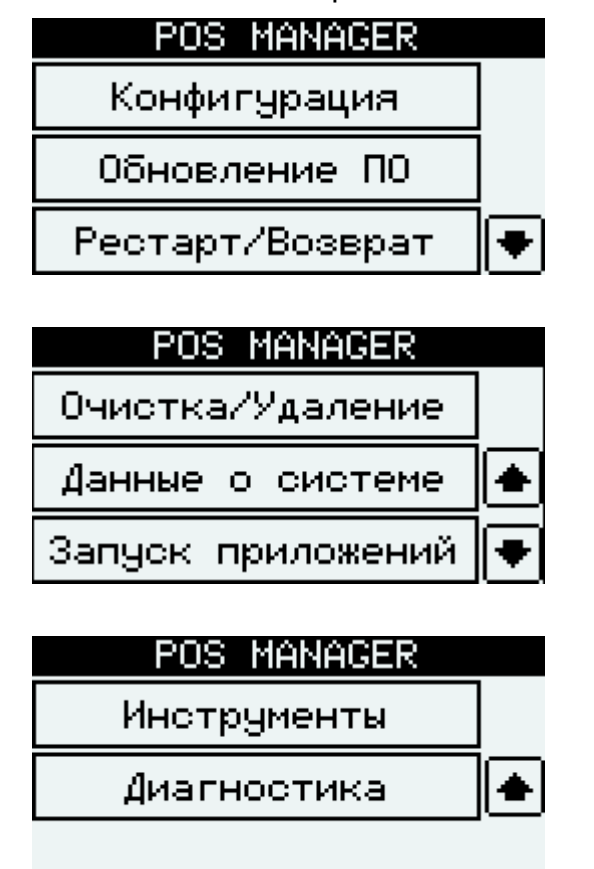

Следующие главы описывают назначение каждого пункта основного меню.

#### <span id="page-6-0"></span>**Конфигурация**

Пункт 'Конфигурация' в главном меню позволяет перейти в меню

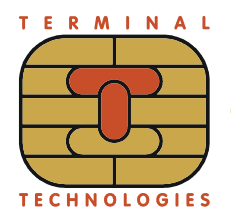

'Конфигурация'.

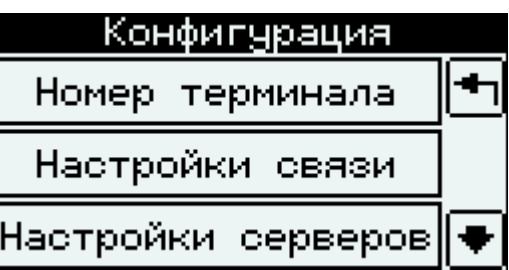

#### <span id="page-7-1"></span>*Номер терминала*

Пункт 'Номер терминала' меню 'Конфигурация' может отсутствовать в меню PosManager.

Этот диалог позволяет сменить tid терминала (цифры вводятся c клавиатуры терминала).

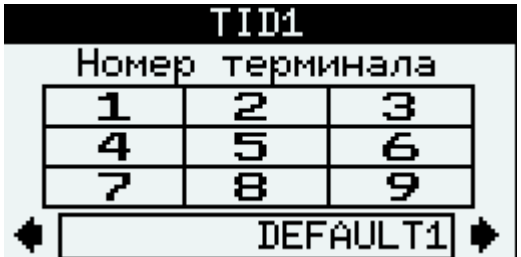

#### <span id="page-7-0"></span>*Настройки связи*

Пункт 'Настройки связи' меню 'Конфигурация' позволяет перейти к настройкам связи терминала. При выборе этого пункта меню отображается список каналов, через которые может происходить установка соединения с серверами.

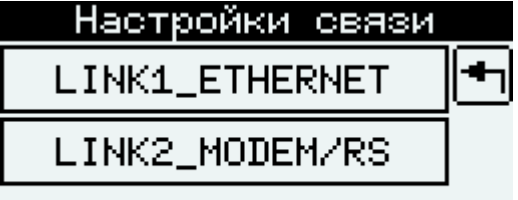

Если в терминале установлен модуль Wifi, то в первый пункт меню будет 'LINK1\_Wifi'.

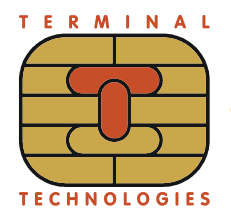

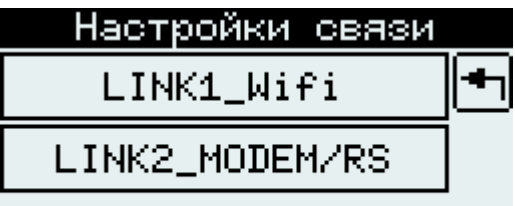

Пункт 'LINK1\_ETHERNET' меню 'Настройки связи' позволяет перейти к настройке канала связи Ethernet, которая состоит из двух меню.

Настройка получения IP-адреса:

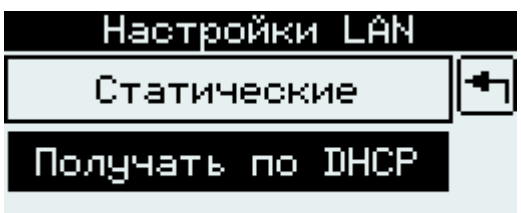

Выбор первого пункта ('Статические') меню 'Настройки LAN' позволяет задать настройки вручную:

• ввода IP адреса; Настройки LAN Введите IP • маски подсети; Настройки LAN Маска подсети -----• шлюза по умолчанию Настройки LAN Шлюз по умолчанию  $\cdot$   $\mathbf{r}$ 

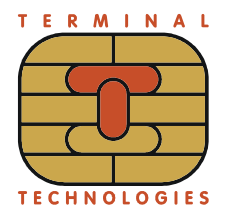

Получение настроек по протоколу DHCP выбирается вторым пунктом меню ('Получать по DHCP') 'Настройки LAN'.

Следующее меню позволяет отключить контроллер Ethernet. Режим работы «По требованию» следует выбирать для штатной работы мобильного терминала по GPRS.

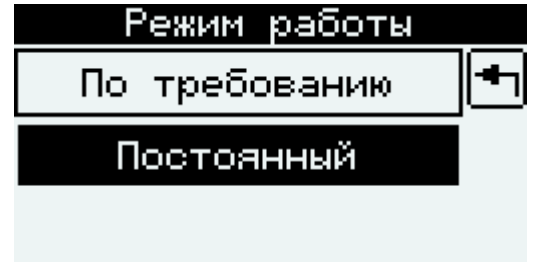

Второй и последующие пункты меню 'Настройки связи' соответствуют модемным каналам.

Пункт 'LINK1\_Wifi' меню 'Настройки связи' позволяет перейти к настройке канала связи Wifi.

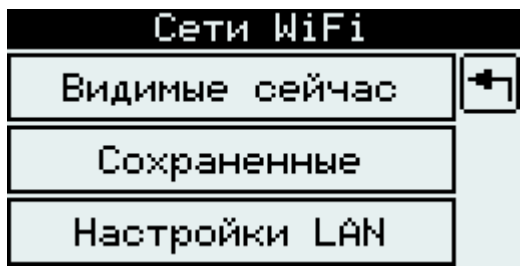

Первый пункт меню позволяет просмотреть список сетей, которые видны в данном месте:

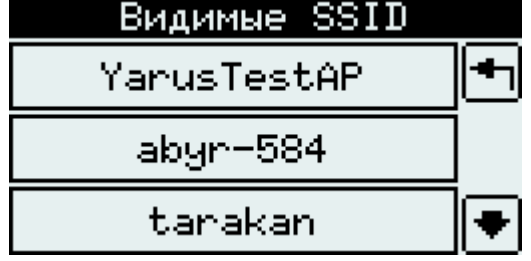

Выбор любого пункта меню выведет информационный экран с более подробными характеристика выбранной сети:

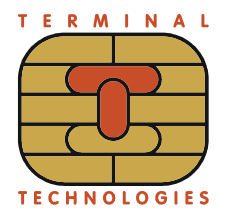

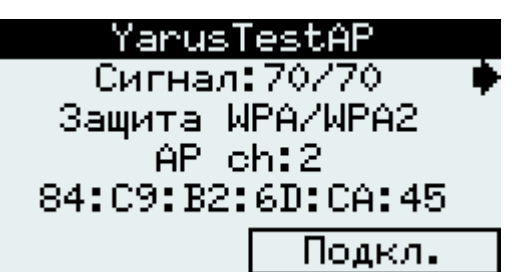

Используя верхние боковые экранные клавиши можно просматривать подробные характеристики всех сетей из списка 'Видимые SSID'. Кнопка 'Подкл.' позволяет провести попытку подключения к выбранной сети, при этом терминал отключится от текущей подключенной сети.

Второй пункт меню ('Сохраненные SSID') позволяет просмотреть список сетей известных терминалу, а также добавить новую сеть:

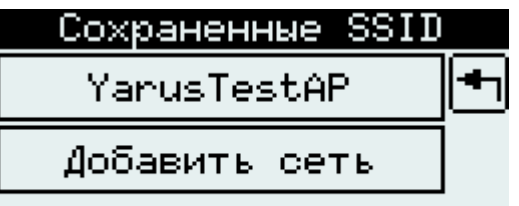

Выбор любого пункта меню кроме последнего выведет информационный экран с более подробными характеристиками:

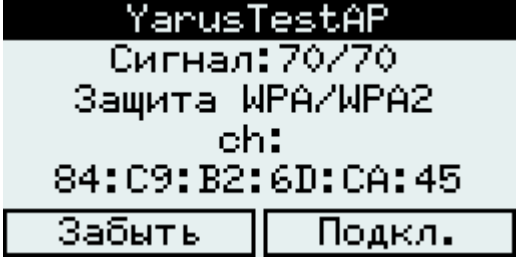

В случае, если терминал подключен к выбранной сети в первой строчке экрана будет отображаться уровень сигнала, а в последней строчке MAC-адрес точки доступа.

Кнопка 'Забыть' позволяет удалить сеть из списка сохраненных сетей.

Выбор пункта меню 'Добавить сеть' позволяет ввести настройки новой сети.

Имя сети:

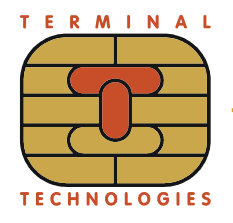

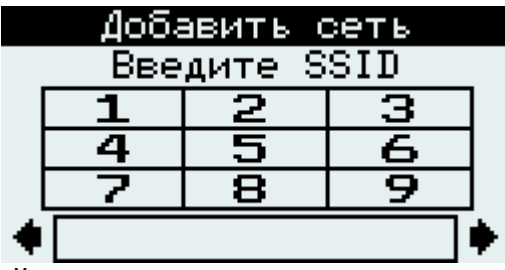

Тип защиты используемый в сети:

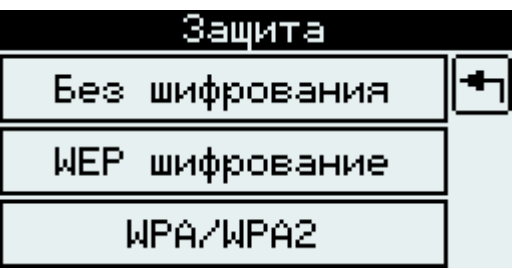

В случае использования шифрования, необходимо ввести ключ или контрольную фразу.

Указать, разрешено ли подключение к скрытым сетям с таким именем:

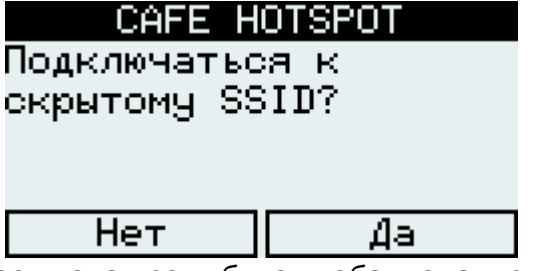

После ввода всех настроек новая сеть будет добавлена в список сохраненных сетей на первое место.

Третий пункт меню аналогичен настройке канала Ethernet.

Для каждого из модемных каналов надо выбрать:

• коммуникационный порт (список портов зависит от типа терминала и комм.модуля);<br>Коммуникационный порт

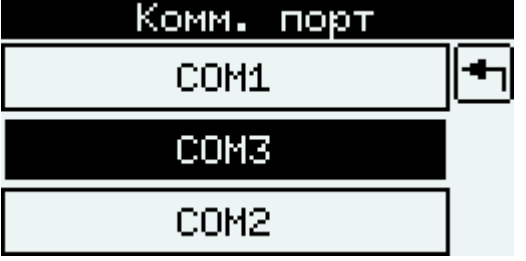

• управление потоком;

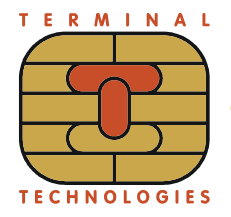

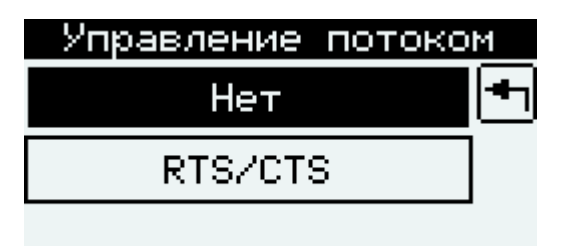

• протокол канального уровня;

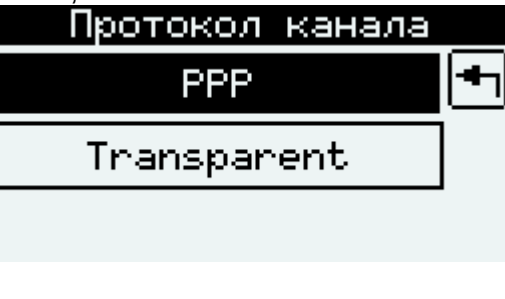

• модемный протокол.

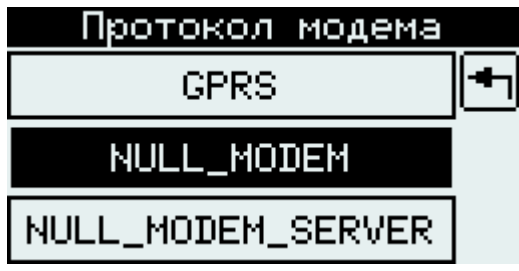

Для канального протокола PPP надо задать имя пользователя и пароль, а также режим аутентификации - список методов аутентификации, разделенных \

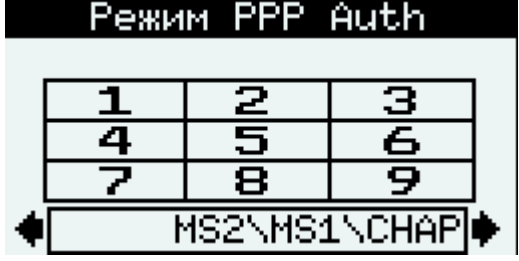

- MS2 Microsoft chap v2
- MS1 Microsoft chap
- CHAP chap
- PAP pap

Например, CHAP\PAP - терминал будет поддерживать аутентификацию CHAP и PAP, но не поддерживать аутентификацию Microsoft.

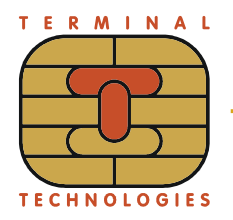

В зависимости от модемного протокола, терминал может попросить указать номер телефона или точку доступа (APN)

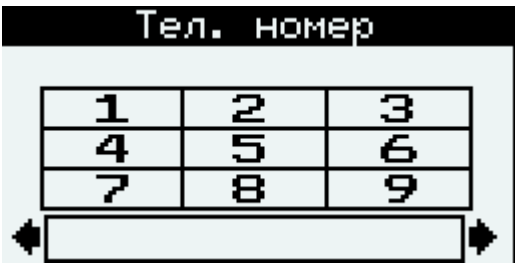

 Если для канала выбран протокол PPP, то появятся дополнительные диалоги:

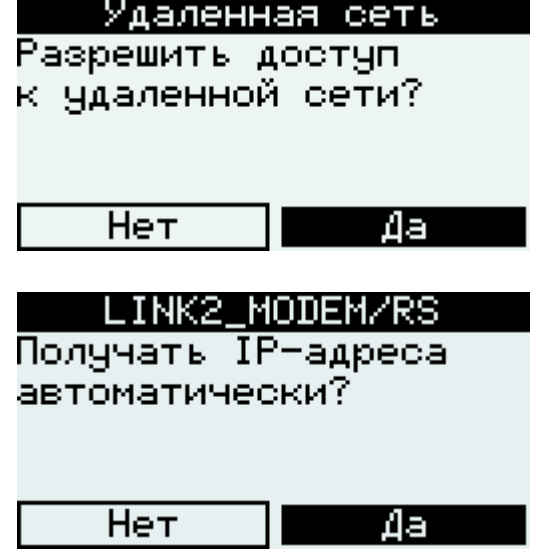

Если в диалоге «Получать IP-адрес автоматически?» ответить «Нет», то будет предложено ввести локальный и удаленный IP-адреса. Данные диалоги поддерживают ввод пустых IP-адресов.

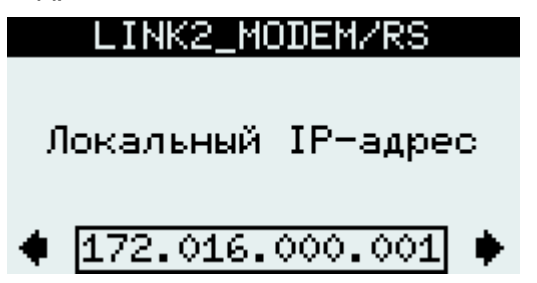

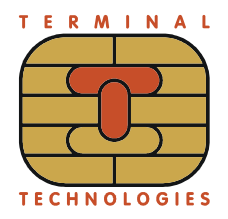

# LINK2\_MODEM/RS

Удаленный IP-адрес

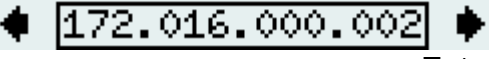

Настройки канала сохраняются после нажатия Enter в последнем из диалогов.

#### <span id="page-14-0"></span>*Настройки серверов*

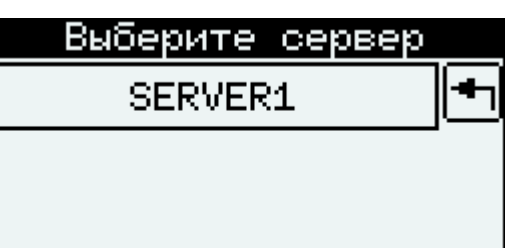

Этот пункт позволяет вводить

• протокол прикладного уровня;

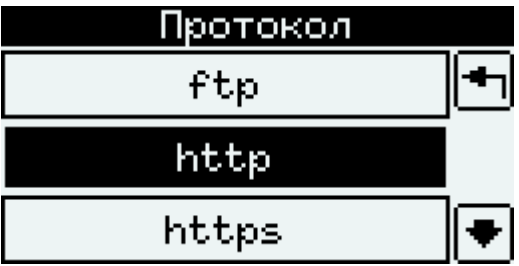

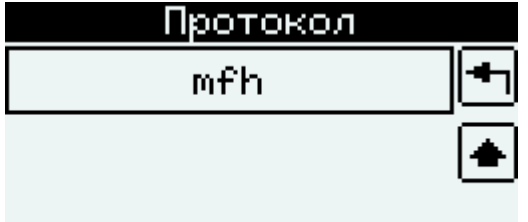

• Имя сервера. Оно же будет использовано в качестве имени домена;

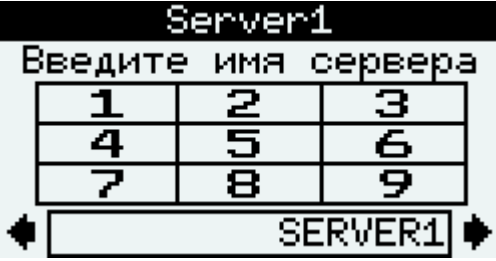

• IP-адрес;

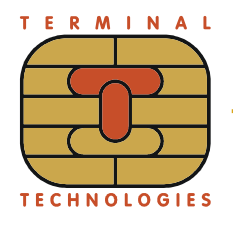

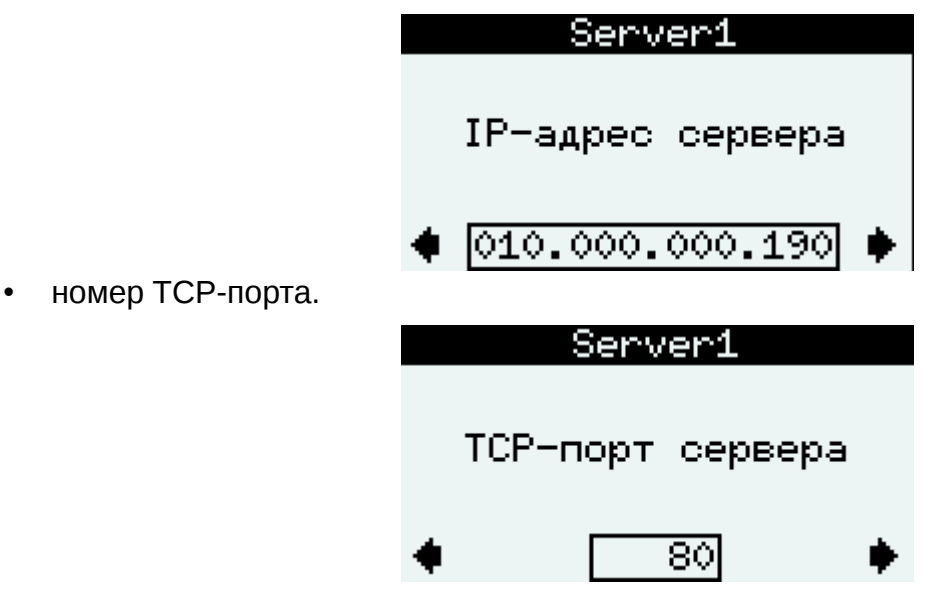

Канал связи, по которому будет производиться обновление:

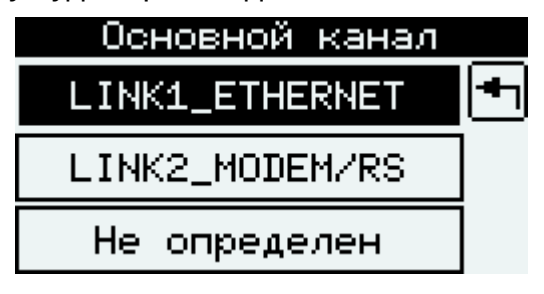

Выбор пункта 'Не определен' означает, что фаза установки/проверки канала будет пропущена.

При выборе протокола 'mfh' также запрашивается скорость соединения, но не запрашиваются IP адрес и порт:

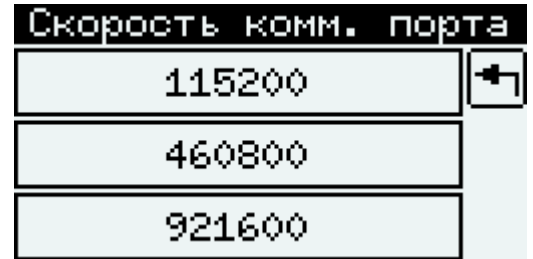

При выборе протокола 'ftp' также запрашиваются имя пользователя и пароль. Если имя пользователя задано пустым, то будут использованы имя пользователя anonymous и пароль guest@domain.com:

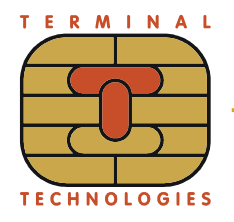

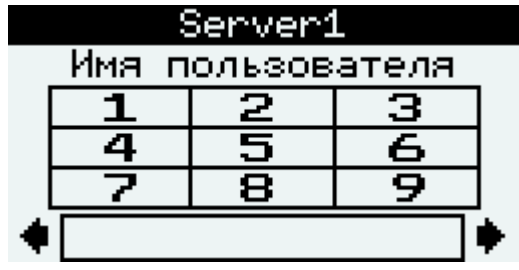

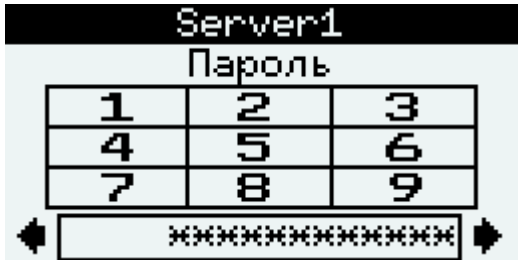

#### <span id="page-16-1"></span>*Изменить язык*

Пункт 'Изменить язык' меню 'Конфигурация' позволяет перейти в меню 'Изменить язык'. Меню 'Изменить язык' используется для выбора языка пользовательского интерфейса POS Manager. Список доступных языков зависит от файлов, которые были загружены на терминал. Язык, использующийся в данный момент, выделен.

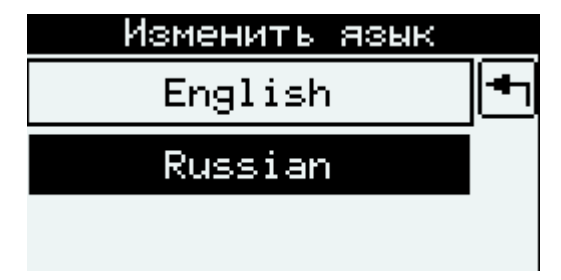

#### <span id="page-16-0"></span>*Установить пароль*

Пункт 'Установить пароль' меню 'Конфигурация' позволяет изменять пароль доступа в главное меню POS Manager.

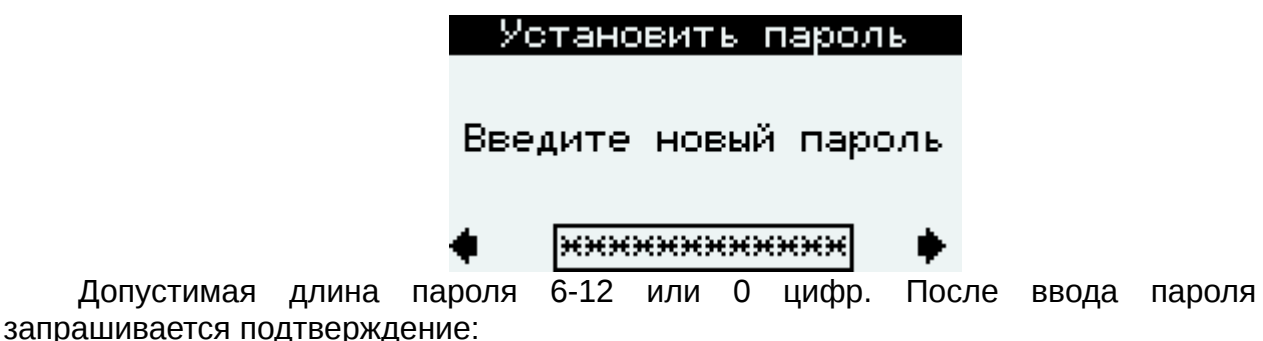

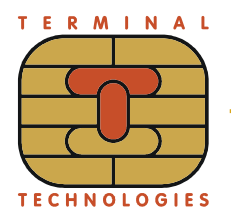

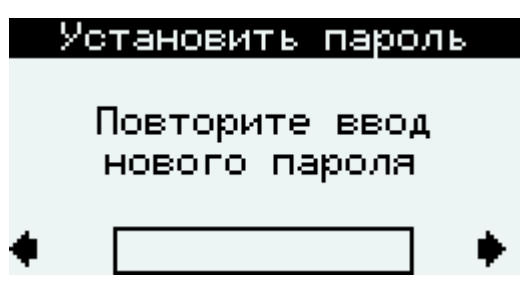

#### <span id="page-17-1"></span>*Автоблокировка*

Пункт 'Автоблокировка' меню 'Конфигурация' позволяет включить автоматическую блокировку фоновой обработки клавиши Вкл/Меню по истечении указанного числа секунд после вывода на экран окна прикладного приложения. Подробнее о фоновой обработке см. [Обработка клавиши Вкл/Меню](#page-35-2)

Для включения автоблокировки укажите величину задержки в диапазоне от 10 до 9999 секунд. Рекомендуется включать автоблокировку для UPT, а также для пинпадов, подключенных к кассовым компьютерам.

#### <span id="page-17-0"></span>*Спец. параметры*

Пункт 'Спец. параметры' меню 'Конфигурация' позволяет настраивать запуск приложений, изменять контрастность дисплея и настройки логирования.

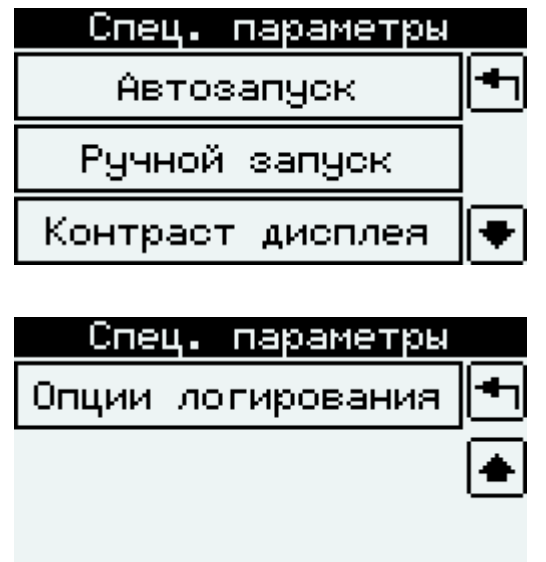

Пункт 'Автозапуск' позволяет запретить автоматический запуск приложений.

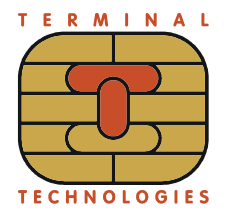

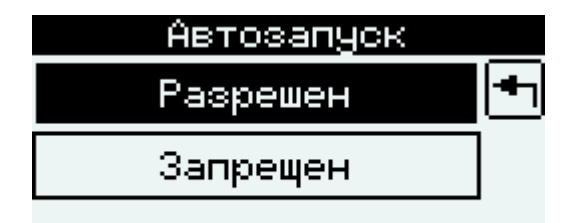

Пункт 'Ручной запуск' позволяет перейти в диагностический режим запуска.

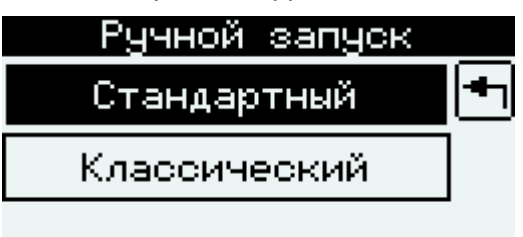

При выборе 'Стандартный' список доступных к запуску приложений составляется, исходя из конфигурационных файлов.

При выборе 'Классический' в списке приложений будут отображаться все исполняемые файлы.

#### <span id="page-18-1"></span>*Контраст дисплея*

Данный диалог позволяет настроить контраст дисплея.

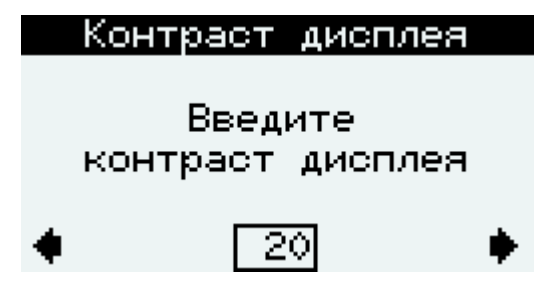

#### <span id="page-18-0"></span>*Журнал событий*

Пункт 'Журнал событий' настраивает запись событий, которое запускается в меню [Диагностика.](#page-31-0)

Первый диалог позволяет указать уровень записи, так что сообщения с приоритетом меньшим заданного уровня не будут попадать в журнал событий. По умолчанию используется уровень 'Debug', то есть все сообщения.

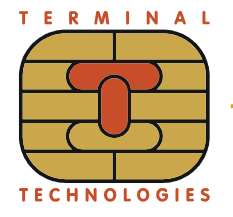

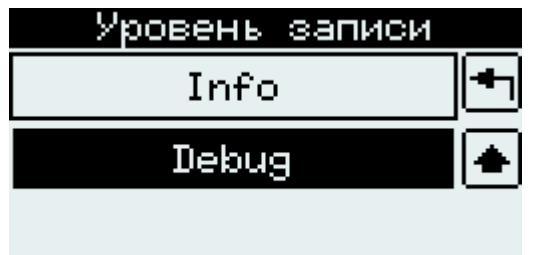

Следующий диалог позволяет указать назначение лога: любой доступный COM-порт, файл на RAM диске (/var/log/messages), файл во флеш памяти (/usr/posman/log/messages) или удаленный UDP сервер (порт 514):

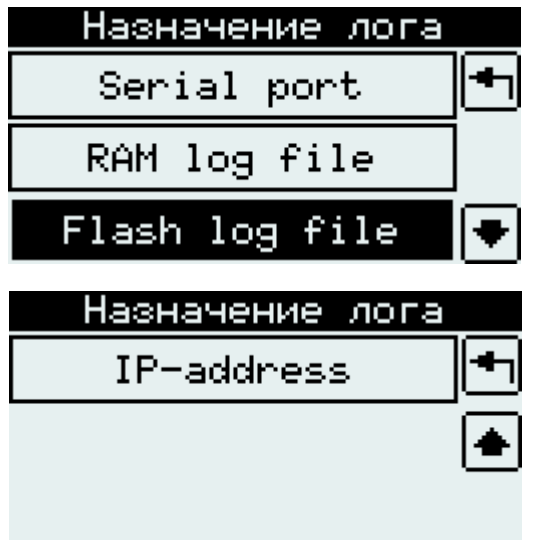

Для записи событий в файл, можно указать максимальный размер файла в килобайтах:

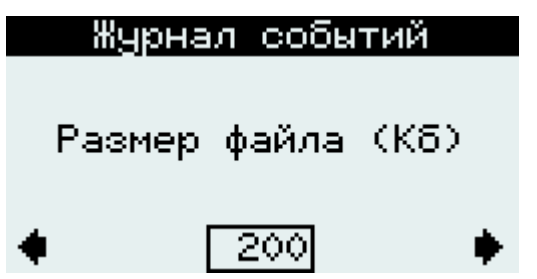

В случае, если пользователь выбрал отправку событий на удаленный компьютер по UDP, в следующем диалоге необходимо ввести IP адрес сервера.

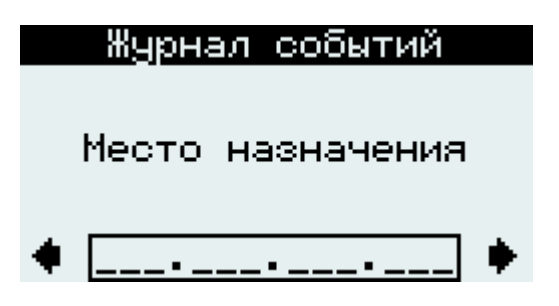

Для записи событий в COM-порт, будет предложен список доступных портов:

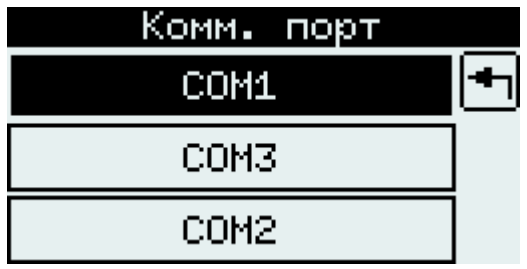

Следующий диалог позволяет включить логирование сообщений ядра ОС. Ядро ОС посылает сообщения только в специальной версии.

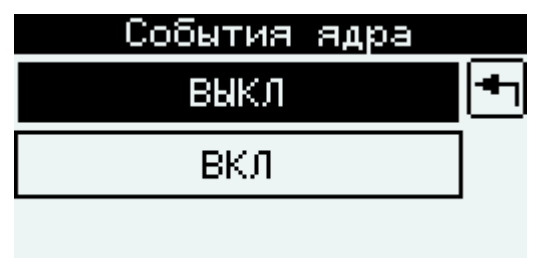

Следующие два диалога позволяют включить сбор статистики по запущенным процессам (потребление CPU и оперативной памяти) и задать интервал выдачи этой статистики:

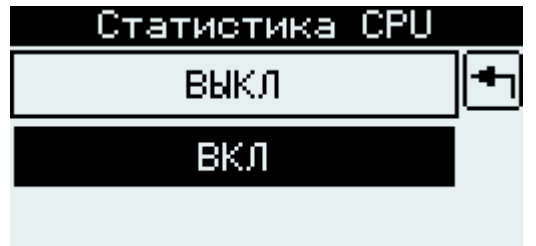

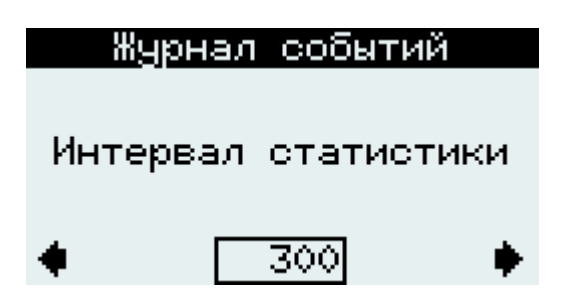

Включение автоматической записи событий настраивается в последнем диалоге:

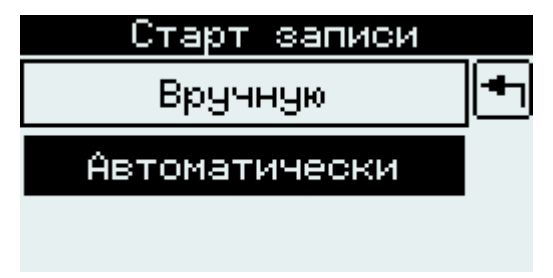

#### <span id="page-21-0"></span>**Обновление ПО**

Пункт 'Обновление ПО' основного меню приводит пользователя к установке настроек для обновления программного обеспечения.

При выборе пункта 'STANDARD PACKAGE' (если присутствует) для обновления используются параметры серверов, указанных в пункте меню 'Настройки серверов'.

При выборе пункта 'Ручная настройка' открывается диалог ввода параметров обновления вручную. POS Manager отображает следующий экран для получения параметров обновления:

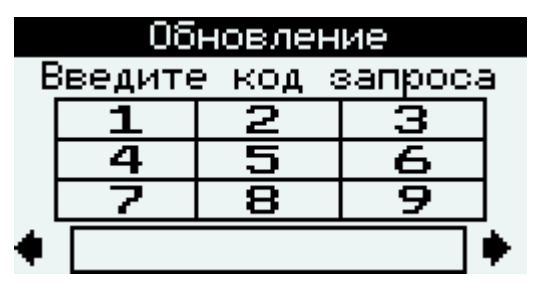

Код запроса может содержать цифры, буквы латинского алфавита и спец.символы.

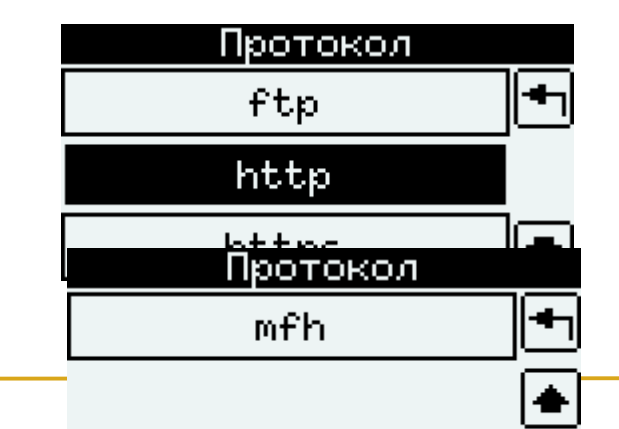

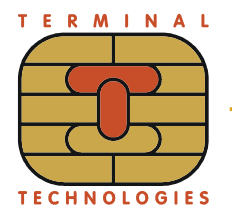

Выбор протокола осуществляется боковыми кнопками на терминале, либо цифровыми, в случае пинпада и UPT клавиатуры.

Для всех протоколов кроме 'mfh' запрашиваются IP адрес, порт и основной канал для соедиения:

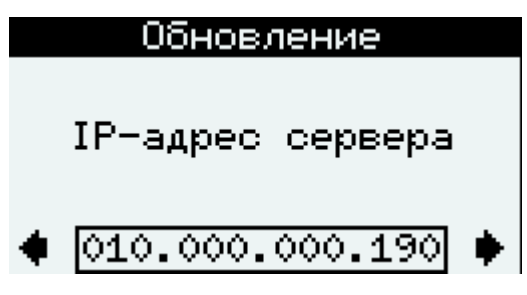

Адрес устанавливается десятичными цифрами в разделённой точками записи. Действительный адрес должен быть установлен, чтобы перейти к следующему шагу.

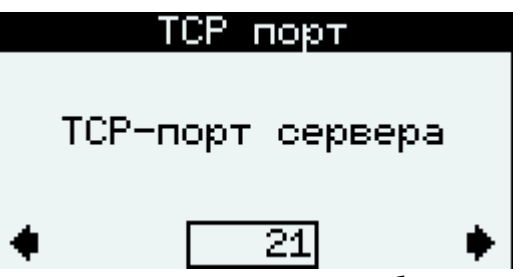

После установки TCP-порта сервера нужно выбрать основной канал, по которому будет производиться обновление:

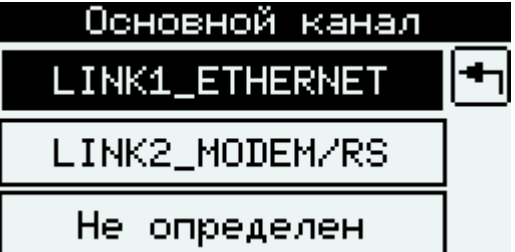

Выбор пункта 'Не определен' означает, что фаза установки/проверки канала будет пропущена.

Для протокола 'mfh' запрашивается только скорость комм. порта:

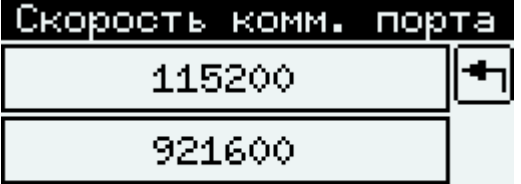

Для протокола 'ftp' дополнительно запрашивается имя пользователя и пароль:

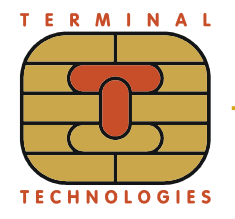

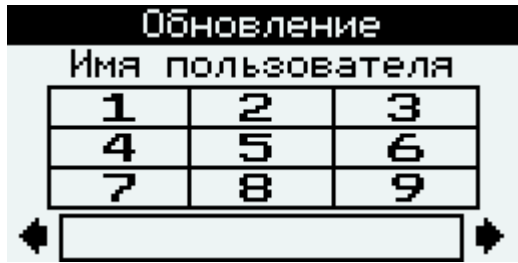

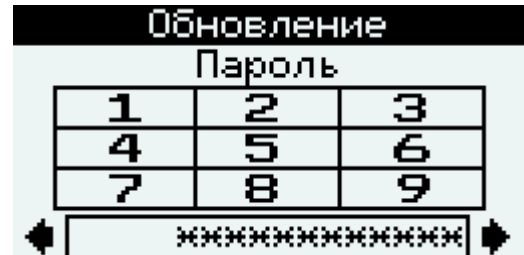

Если все параметры были установлены, терминал запускает процедуру обновления. Прогресс обновления отображается на экране. Если всё программное обеспечение было обновлено до версий, находящихся на сервере, терминал запрашивает нажатие клавиши [Ввод] для рестарта терминала.

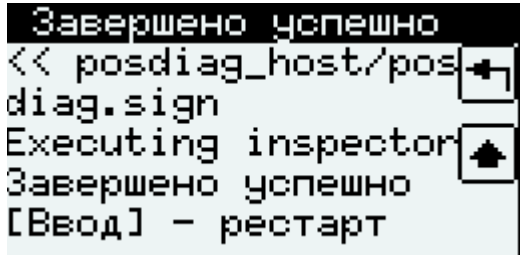

#### <span id="page-23-0"></span>**Рестарт/Возврат**

Пункт 'Рестарт/Возврат' основного меню позволяет перейти в меню 'Рестарт/Возврат'.

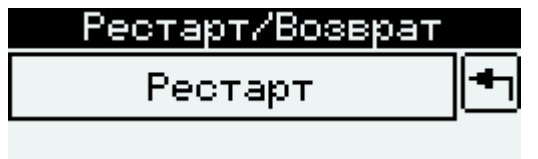

Пункт 'Рестарт' позволяет перезапустить терминал. Если вход в POS Manager был произведен посредством переключения из прикладного приложения, присутствует пункт меню 'Возврат в прилож.' При выборе пункта 'Возврат в прилож.' будет произведено обратное переключение в прикладное приложение.

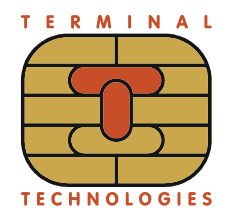

<span id="page-24-2"></span>**Очистка/удаление**

POS MANAGER. РУКОВОДСТВО ПОЛЬЗОВАТЕЛЯ

# Очистка/Удаление Останов приложений Очистка настроек Удаление программ Очистка/Удаление Удаление данных Общая очистка

#### <span id="page-24-1"></span>*Останов приложений*

Пункт 'Останов приложений' позволяет выбрать из списка и остановить исполняемые в данный момент приложения. Если прикладные приложения не исполняются в данный момент, вместо списка приложений, в течение одной секунды отображается надпись "Нет приложений", после чего происходит возврат в меню Очистка/Удаление.

Останов приложений

Нет приложений

#### <span id="page-24-0"></span>*Очистка настроек*

Пункт 'Очистка настроек'

Данный пункт меню предназначен для удаления настроек, сделанных вручную в программе POS Manager.

При выборе этого пункта, вы должны подтвердить очистку.

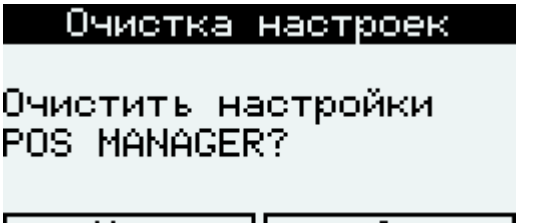

Het II – ∆a a

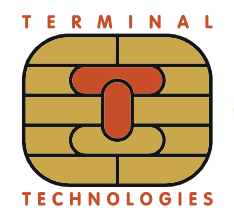

#### <span id="page-25-2"></span>Удаление программ

POS Manager отображает список программ для удаления:

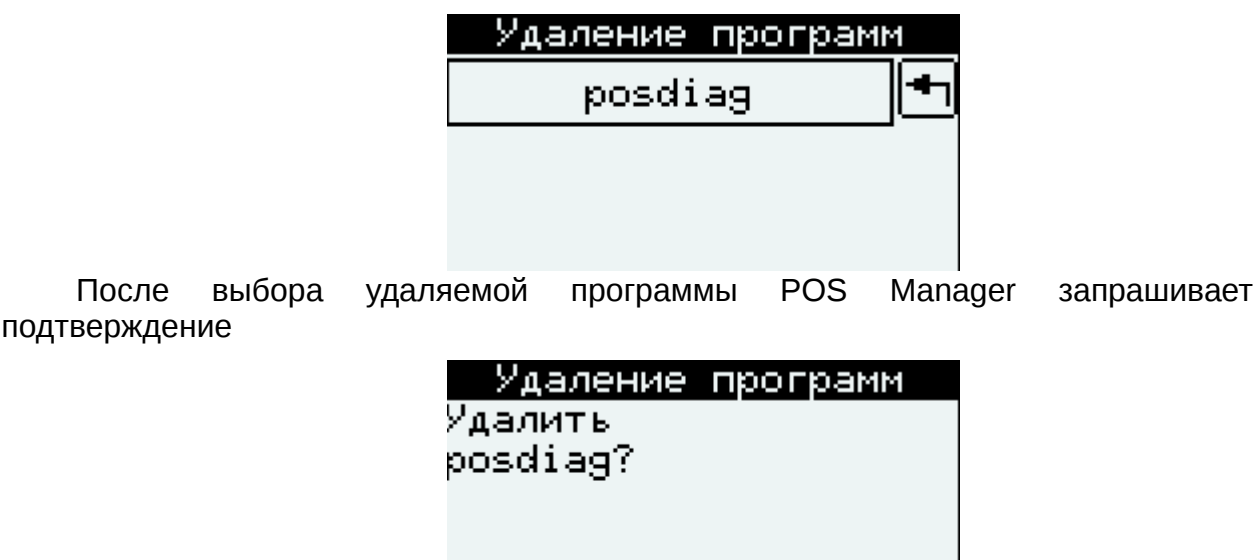

Δa

Будьте осторожны при выполнении этого пункта. Программа удаляется вместе с файлами, созданными во время работы этой программы. Удаляемые файлы могут содержать ценную информацию, например, журнал финансовых транзакций, клиентские сертификаты, настройки инициализации. После удаления некоторых программ последующая их загрузка и работа может оказаться невозможной. Не следует удалять программы перед их обновлением.

Нет

#### <span id="page-25-1"></span>Удаление данных

Пункт 'Удаление данных' работает аналогично пункту 'Удаление программ' за исключением того, что будут удалены только неподписанные файлы, созданные во время работы программы. Последний пункт в списке приложений всегда равен '/usr/unsign', выбор которого означает, что будут удалены файлы из этой папки.

#### <span id="page-25-0"></span>Общая очистка

Пункт 'Обшая очистка' предназначен для обшей очистки файловой системы флэш-памяти терминала.

Остерегайтесь выполнения этого пункта. Удаляемые файлы могут содержать ценную информацию, например, журнал финансовых транзакций, клиентские сертификаты, настройки инициализации. После выполнения общей очистки загрузка и работа некоторых программ последующая может оказаться невозможной. Не следует делать общую очистку перед обновлением ПО.

После выбора пункта меню на экране отображается диалог предупреждения «Да/Нет»:

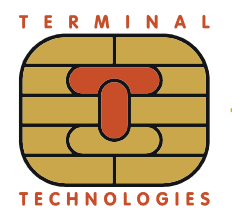

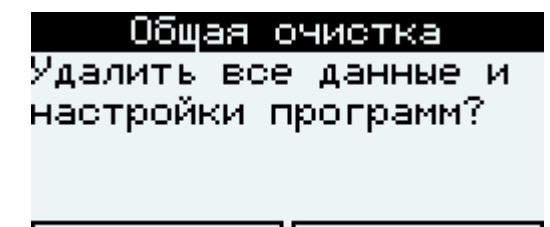

Дa

Нажатие «Нет» или «Выход» возвращает в меню «Очистка/Удаление». В случае нажатия «Да» отображается второй диалог:

Нет

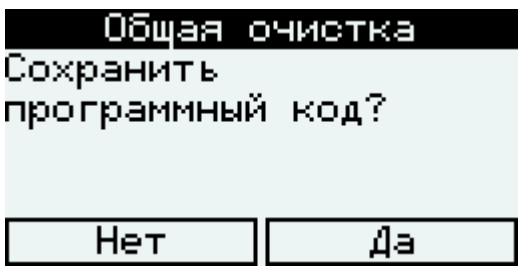

Нажатие «Выход» возвращает в меню «Очистка/Удаление». В случае нажатия «Да» происходит очистка файловой системы от неподписанных файлов (то есть от всех файлов, кроме входящих в состав программ). Если не удается удалить какойнибудь файл, сообщение об этом должно появиться в окне. После завершения операции, ожидается нажатие «Ввод» с обратным отсчётом времени - после задержки или нажатия «Ввод» выполняется перезагрузка терминала.

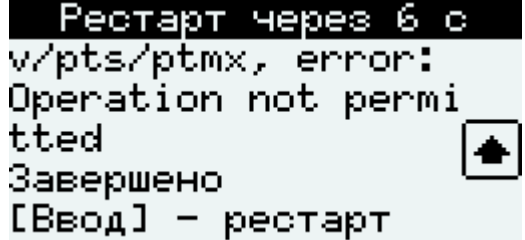

Если во втором диалоге выбрано «Нет», сначала удаляются все прикладные программы (эквивалентно выполнению всех пунктов меню «Удаление программ»). На экране отображаются имена удаляемых программ, например:

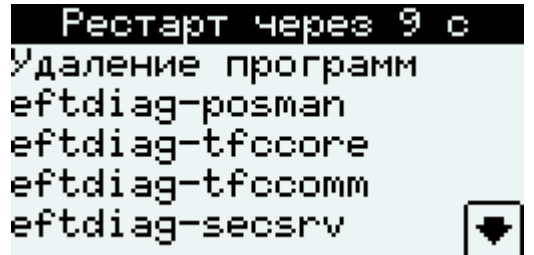

После успешного удаления всех программ, вызывается очистка файловой системы от неподписанных файлов. Если возвращается ошибка при удалении какой-либо программы, операция прерывается.

#### <span id="page-26-0"></span>**Данные о системе**

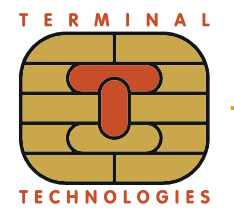

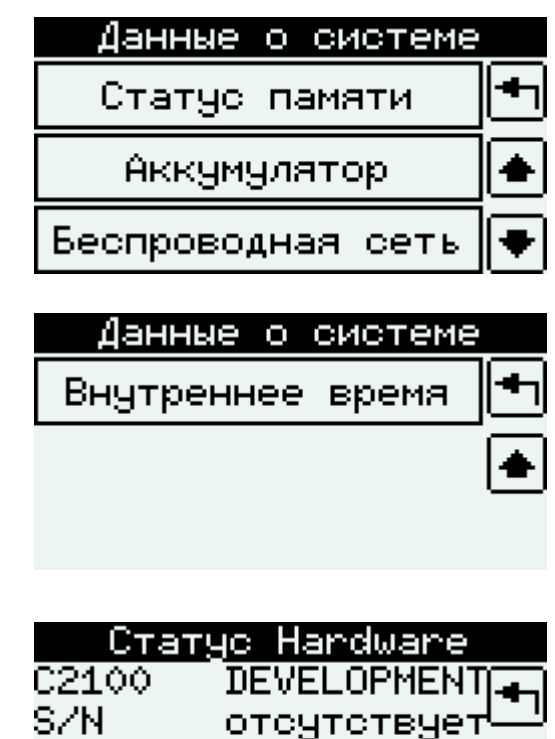

Ā1000Ō00

<span id="page-27-4"></span>*Статус Hardware*

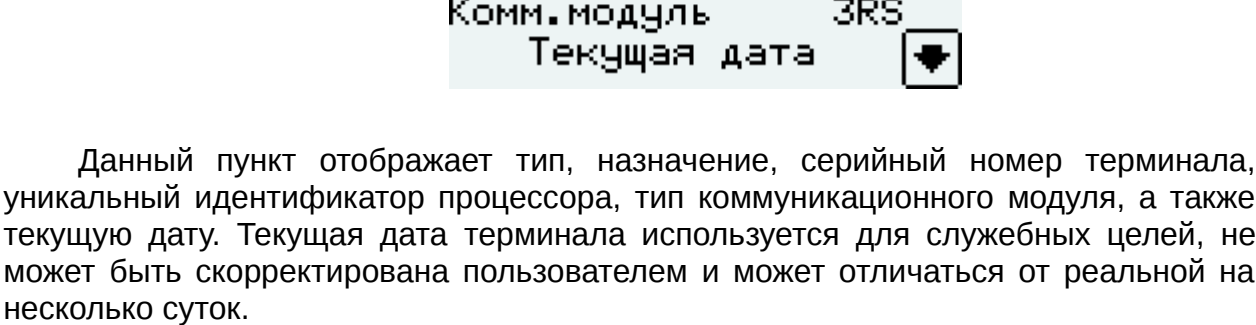

На K2100 в последней строке отображается статус монтирования клавиатуры.

#### <span id="page-27-3"></span>*Номера версий → Core*

Данный пункт отображает версию CORE на терминале.

CPUID

#### <span id="page-27-2"></span>*Номера версий → Firmware*

Данный пункт отображает версии компонентов Firmware.

#### <span id="page-27-1"></span>*Номера версий → Software*

Данный пункт отображает версии компонентов Software.

#### <span id="page-27-0"></span>*Номера версий → Pos manager*

Данный пункт отображает версии компонентов Pos manager.

#### <span id="page-28-4"></span>*Статус IP/LAN*

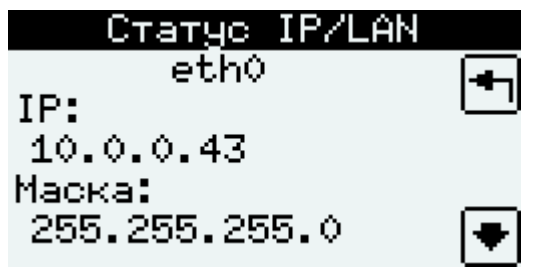

Данный пункт отображает локальные IP-параметры и статус Ethernetподключения (скорость, режим, наличие или отсутствие соединения). Когда IPпараметры не получены — отображается надпись «недоступно».

#### <span id="page-28-3"></span>*Статус памяти*

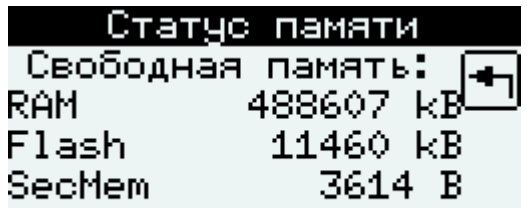

Данный пункт отображает свободную память терминала: ОЗУ, флэш-памяти и секретной памяти.

#### <span id="page-28-2"></span>*Аккумулятор*

Данный пункт отображает статус аккумулятора и напряжение питания терминала. Аккумулятор размещен на коммуникационном модуле. Возможные статусы аккумулятора: Заряжается, Разряжается, Разряжен, Нет комм.модуля, Не поддерживается.

#### <span id="page-28-1"></span>*Беспроводная сеть*

Данный пункт отображает статус регистрации в сетях GSM и WiFi при наличии соответствующего оборудования, а также уровень сигнала. Возможные статусы: Поиск сети, Нет регистрации, Домашняя сеть ОK, Роуминг ОК, Отказано, Неизвестный статус, Нет доступа, Нет оборудования.

#### <span id="page-28-0"></span>*Внутреннее время*

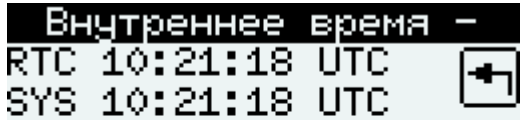

Данный пункт отображает внутреннее время терминала, полученное из двух источников: Real Time Clock и System time операционной системы. Внутреннее

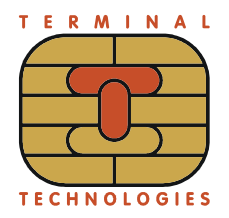

время терминала используется для служебных целей, не совпадает с местным временем и не может быть скорректировано пользователем.

#### <span id="page-29-2"></span>Запуск приложений

Пункт 'Запуск приложений' основного меню позволяет вручную запускать приложения. POS Manager отображает список приложений, доступных для ручного запуска:

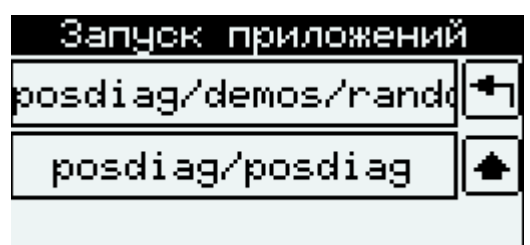

При запуске приложения в стандартном режиме, если приложение уже работает, происходит переключение в его окно.

#### <span id="page-29-1"></span>**Инструменты**

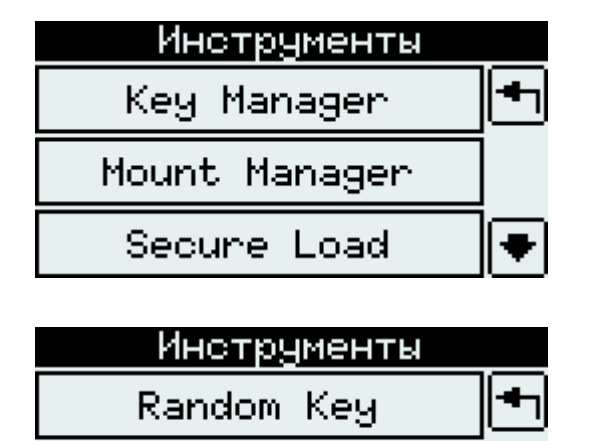

#### <span id="page-29-0"></span>**Key Manager**

Пункт 'Кеу Мападег' основного меню позволяет запустить специальное приложение Key Manager. Key Manager это Firmware модуль отвечающий за управление секретными ключами. См. документ [1] о деталях Кеу Manager.

На терминале появляется диалог

### Key Managen

Требуется рестарт. Продолжить?

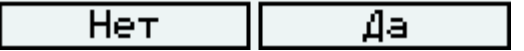

Во время работы Key Manager нажатие клавиши Вкл/Меню не обрабатывается. Возврат в POS Manager осуществляется через меню Key Manager.

#### <span id="page-30-1"></span>*Mount Manager*

Пункт 'Mount Manager' основного меню позволяет запустить специальное приложение Mount Manager.

На терминале появляется диалог

Mount Manager

Требуется рестарт. Продолжить?

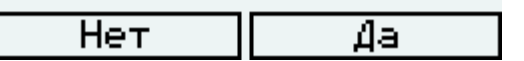

Во время работы Mount Manager нажатие клавиши Вкл/Меню не обрабатывается. Возврат в POS Manager осуществляется через меню Mount Manager.

#### <span id="page-30-0"></span>*Secure Load*

Пункт 'Secure Load' основного меню позволяет запустить специальное приложение Secure Load. Перед запуском POS Manager запрашивает четыре параметра:

– код запроса

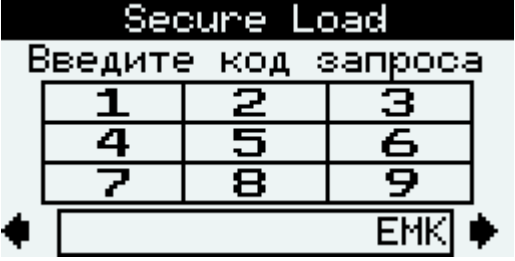

– IP адрес для связи с KLD

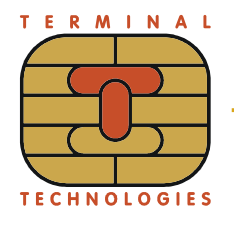

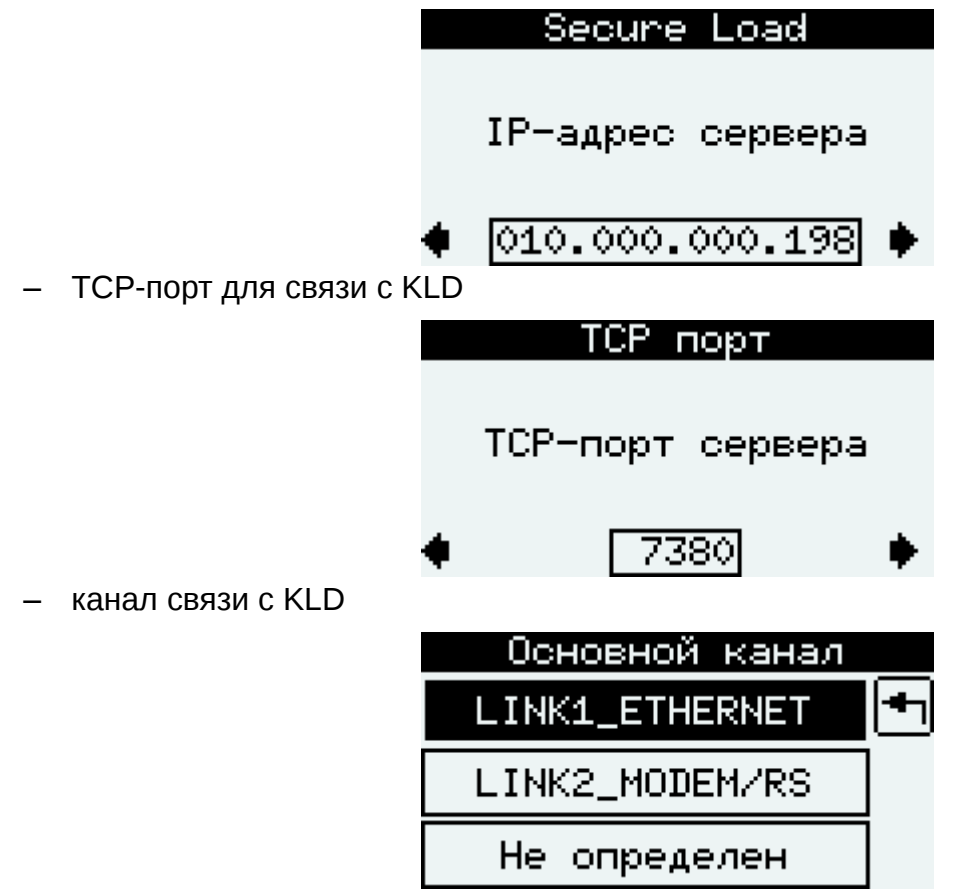

#### <span id="page-31-1"></span>*Random Key*

Пункт 'Random Key' основного меню позволяет запустить специальное приложение, используемое в процедуре загрузки одинакового случайного мастерключа на пинпад и терминал.

#### <span id="page-31-0"></span>**Диагностика**

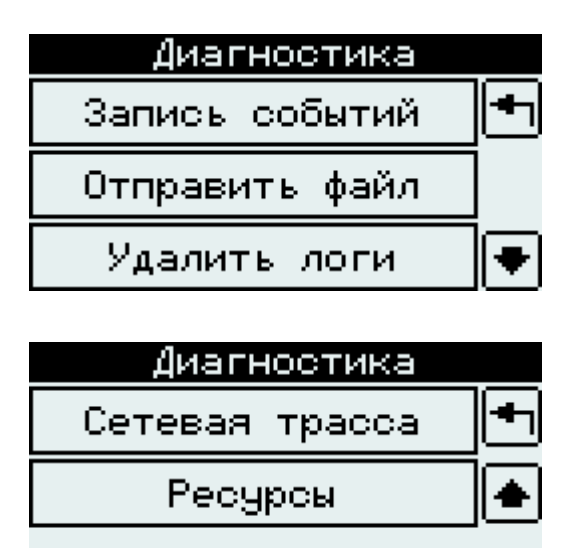

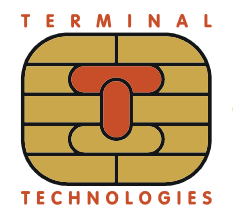

#### <span id="page-32-1"></span>Запись событий

Запись отметок нужна для удобства исследования лог-файла после многочисленных тестов на удаленной точке. При первом выборе этого пункта в лог записывается отметка 1, при втором и последующих - в лог записывается отметка с номером 2, 3... и т.д. Диалог подтверждения при первом выборе:

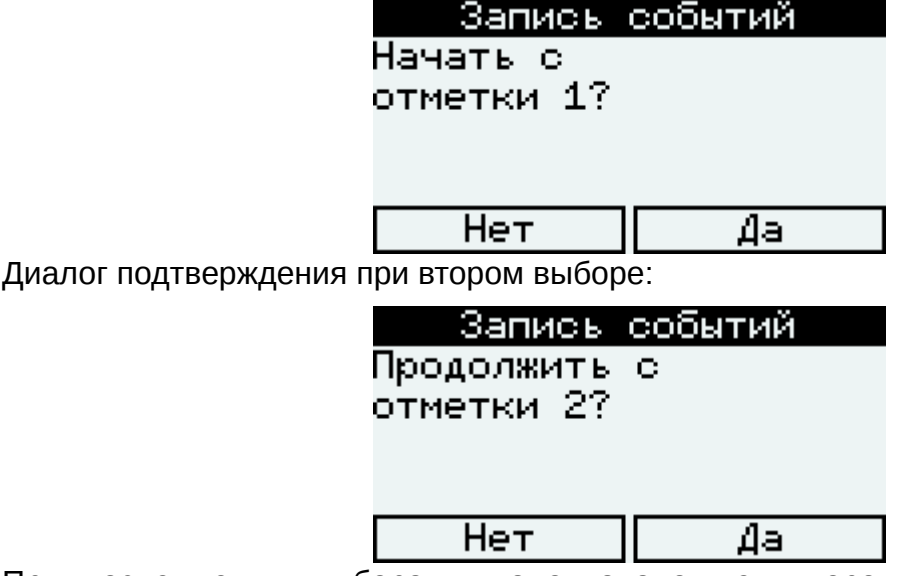

При последующих выборах, диалог аналогичен второму, с увеличением номера. Нажатие "Нет" возвращает в меню "Диагностика".

При нажатии "Да" выводится экран, содержащий информацию о текущем статусе логирования:

#### Запись событий

Syslog yже работает: log/messages

Фраза «Syslog уже работает» означает, что логирование было запущено ранее, а не в данный момент. Соответственно логирование работает с теми настройками, который были заданы на момент запуска.

Вторая строка уточняет текущее назначение логов. «log/messages» - это сокращенная форма записи имени файла /usr/posman/log/messages. Фраза «внешний запуск» означает, что логированние было запущенно не POS Manager'ом, а например, инспектором. В случае, запуска логирования не POS Manager'ом, заданные опции логирования не применяются.

#### <span id="page-32-0"></span>Отправить файл

Пункт 'Отправить файл' меню 'Диагностика' позволяет произвести пересылку содержимого файла через СОМ порт терминала на компьютер или выгрузить файл на http сервер, в том числе с использованием протокола SSL:

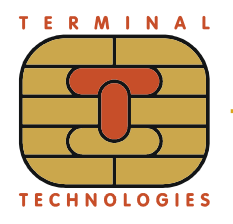

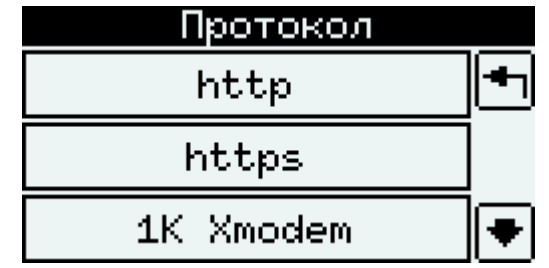

Для этого нужно ввести имя файла, включая полный путь в файловой системе терминала:

Отправить файл

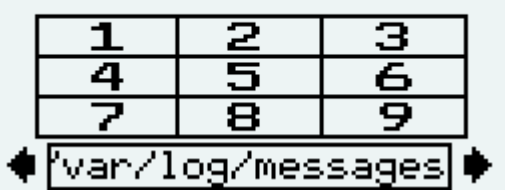

Для того, чтобы принять сообщение через COM порт на компьютере должно быть запущено приложение HyperTerminal или его аналоги. Файл может быть передан без использования протокола или используя протокол 1K Xmodem. Отправить файл можно в любой доступный COM порт терминала:

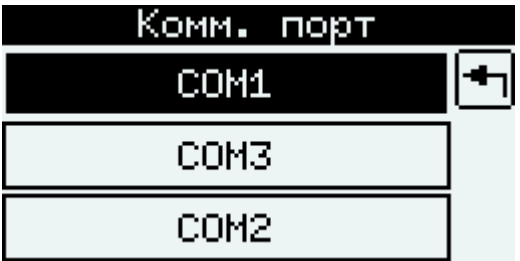

Для того, чтобы выгрузить файл на http(s) сервер необходимо ввести настройки аналогичные обновлению ПО. Настройки по умолчанию берутся из настроек ручного обновления ПО и сохраняются туда же.

В корневой папке сервера должен присутствовать xml-файл pos.pckg с корневым элементом:

<Package uploadPath="/incoming/">

</Package>

...

 Здесь "incoming" - имя папки, в которую будет выгружаться файла. В случае отсутствия папки терминал сообщит об ошибке выгрузки.

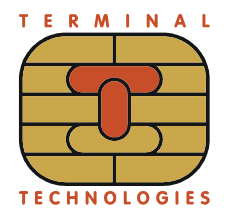

#### <span id="page-34-1"></span>*Удалить логи*

Выбор пункта меню 'Удалить логи' приводит к удалению файлов по следующем маскам: /var/log/messages\* и /usr/posman/log/\* .

#### <span id="page-34-0"></span>*Сетевая трасса*

Пункт 'Сетевая трасса' позволяет записать обмен данными на определенном сетевом интерфейсе в файл:

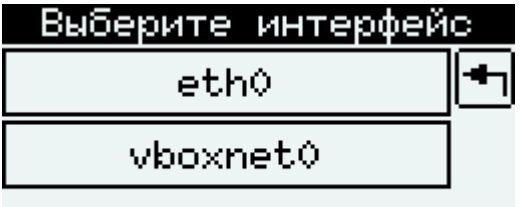

В случае, если доступен только один интерфейс, то выбор интерфейса не предлагается.

После выбора интерфейса предлагается ввести критерии для фильтрации пакетов:

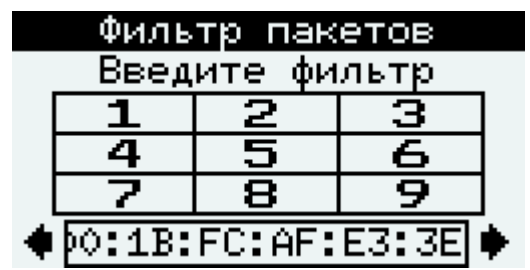

При нажатии на кнопку "Ввод" запускается запись данных в файл /var/log/net.pcap0.

Примечание: пункт 'Сетевая трасса' требует наличия в терминале специальной версии Firmware.

#### <span id="page-34-2"></span>*Ресурсы*

Данный пункт меню отображает некоторые параметры работы системы такие как, нагрузка на CPU в данный момент времени, количество занятой оперативной памяти и тому подобное.

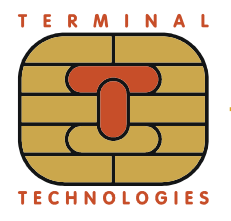

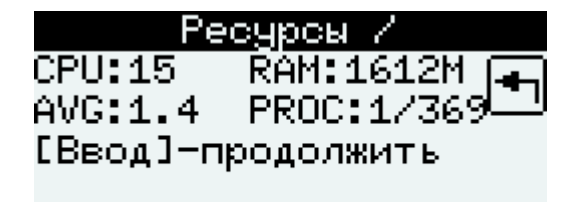

Ресурсы / NET: 137/290 NET ERRS: 0/0 **[Ввод]-продолжить** 

#### <span id="page-35-2"></span>**3.2. Обработка клавиши Вкл/Меню**

Пока на терминале работают прикладные приложения, POS Manager в фоновом режиме отслеживает нажатие клавиши Вкл/Меню. Если клавиша Вкл/Меню нажата и удерживается более 2-х секунд, POS Manager показывает окно с логотипом YARUS. Отпускание клавиши Вкл/Меню во время отображения логотипа YARUS приводит к выключению терминала или к переходу в ждущий режим на мобильном терминале с внешним питанием. Если клавиша Вкл/Меню удерживается в течение 4-х секунд, появится основное меню POS Manager или экран ввода пароля.

В ждущем режиме на экран выводится индикатор аккумулятора, а также выключается подсветка экрана. Выход из ждущего режима производится по нажатию клавиши Вкл/Меню или по инициативе прикладного приложения. При этом раздаётся короткий звуковой сигнал и включается подсветка экрана.

Обработка клавиши Вкл/Меню может быть заблокирована в конфигурации POS Manager, с помощью пункта меню '[Автоблокировка](#page-17-1)'.

#### <span id="page-35-1"></span>**3.3. Управление мобильным терминалом**

На мобильном терминале POS Manager в фоновом режиме управляет подсветкой экрана и отслеживает напряжение питания. Если напряжение снизилось до критического уровня, POS Manager с задержкой в несколько минут выключает терминал. В течение этих нескольких минут периодически подаются звуковые сигналы, свидетельствующие о разряде аккумулятора.

# <span id="page-35-0"></span>**4. Список литературы**

- 1. Key Manager. Руководство пользователя
- 2. Mount Manager. Руководство пользователя
- 3. Key Load Device. Руководство пользователя

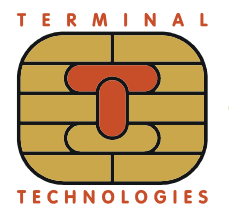

**POS MANAGER. Руководство пользователя** 

#### **Т Е Р М И Н А Л Ь Н Ы Е Т Е Х Н О Л О Г И И**

**TERMINALTECHNOLOGIESTERMINALTECHNOLOGIESTERMINALTECHNOLOGIESTERMINALTECHNOLOGIESTERMINALTECHNOLOGIESTERMINALTECHNOLOGIESTERMINALTECHNOLOGIES**

ООО Терминальные Технологии ул. Юности, д.8, Зеленоград, Москва, Россия, 124482

Terminal Technologies, Ltd. 8 Yunosty st., Zelenograd, Moscow, Russia, 124482

[http://www.termt.com](http://www.termt.com/) email: <u>inf@termt.com</u>

tel: +7 (499) 995-0290 fax: +7 (499) 995-0291

ООО Терминальные Технологии © Terminal Technologies, Ltd. ©